**MINISTÉRIO DA EDUCAÇÃO SECRETARIA DE EDUCAÇÃO PROFISSIONAL E TECNOLÓGICA INSTITUTO FEDERAL DO PARANÁ Pró-reitoria de Planejamento e Desenvolvimento Institucional**

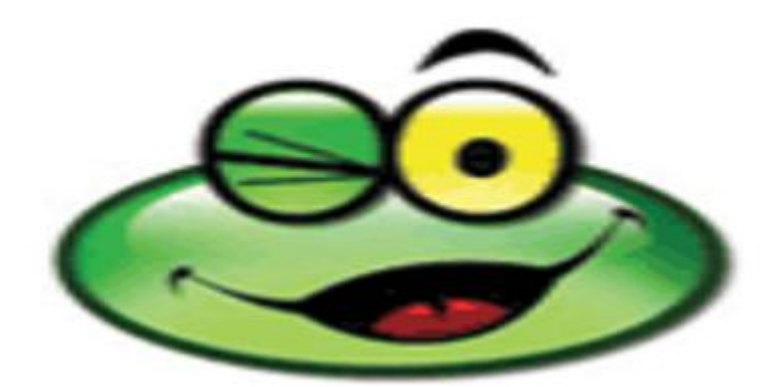

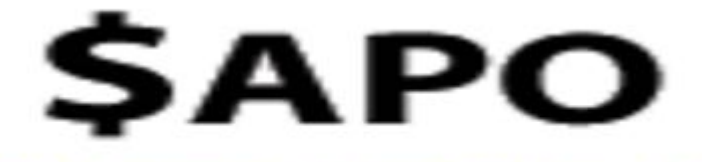

# **Sistema Auxiliar de Planejamento Orçamentário**

**Instituto Federal do Paraná Pró-reitoria de Planejamento e Desenvolvimento Institucional Rua João Negrão, 1285 – CEP 80230-150 – Curitiba – PR – Fone: (41) 3535-1620 – e-mail: proplan@ifpr.edu.br**

### **1. Introdução**

O Sistema Auxiliar de Planejamento Orçamentário – SAPO é um sistema desenvolvido pela Diretoria de Tecnologia da Informação e Comunicação do Instituto Federal do Paraná, em conjunto com a Pró-Reitoria de Planejamento e Desenvolvimento Institucional.

O SAPO tem como objetivo principal auxiliar o processo de planejamento operacional (orçamentário) no IFPR. Possui grande importância no entendimento de que cada unidade aponte suas despesas de custeio e capital, considerando as premissas da Administração Central (Reitoria).

Esta cultura de Planejamento Operacional deverá ser de forma participativa em cada unidade do IFPR, cabendo ao Diretor Geral e aos Pró-Reitores envolverem as suas comunidades acadêmica, pedagógica e administrativa neste processo.

A metodologia do SAPO é simples: as unidades deverão cadastrar todos os Materiais/Serviços que pretendem adquirir no próximo ano, com base no limite disponibilizado pela PROPLAN a cada unidade do IFPR. As despesas decorrentes da manutenção de cada unidade do IFPR e demais atividades desenvolvidas, deverão ser especificados até o subelemento da despesa, como por exemplo: serviços terceirizados (vigilância, limpeza, recepção, copa, etc), energia elétrica, água e esgoto, correios, Diário Oficial da União, malote, telefonia fixa, telefonia móvel, internet, serviços de impressão, estagiários, diária, passagens, etc e demais atividades.

Devido a alterações na metodologia de planejamento para o exercício de 2013, neste momento o detalhamento dos itens não será necessário, onde os mesmos serão detalhados diretamente à Pró-Reitoria de Administração em momento oportuno, definido pelo COPPLAN.

Para acessar o sistema, é necessário utilizar o Navegador Mozilla Firefox, uma vez que o sistema só opera corretamente neste navegador.

Caso você não tenha o Navegador Mozilla Firefox em seu computador, basta acessar o link a seguir e efetuar o download: **http://br.mozdev.org/firefox/download/**

Neste Manual, iremos demonstrar como utilizar o sistema passo a passo, desde o login no sistema até a aprovação das prioridades.

### **2. Perfis de acesso**

### **2.1 Cadastrador**

Este perfil é responsável por cadastrar todos os materiais/serviços que o câmpus deseja adquirir durante o próximo exercício. As demandas serão lançadas até os subelementos das despesas, tais como: água, energia elétrica, terceirizados, correios, etc.

O Diretor Geral de cada câmpus irá determinar quem será o cadastrador na sua unidade.

### **2.2 Priorizador**

É o perfil que será responsável por priorizar as demandas previamente cadastradas no sistema. Por definição, o Diretor de Planejamento e Administração de cada câmpus deverá priorizar as necessidades da sua unidade.

### **2.3 Aprovador**

É o perfil que será responsável por aprovar e concordar com as demandas lançadas pelo cadastrador e as prioridades definidas pelo priorizador. O aprovador poderá também alterar as prioridades definidas, se julgar necessário. Por definição, o Diretor Geral do câmpus deverá aprovar as prioridades.

# **3. Acesso ao Sistema**

Nesta fase de testes, o acesso ao sistema é efetuado por meio dos *logins* fornecidos na tabela abaixo. A senha para o acesso é 1234.

**Solicitamos que as senhas não sejam alteradas neste primeiro momento.** O link para acessar o sistema é sapo.ifpr.edu.br

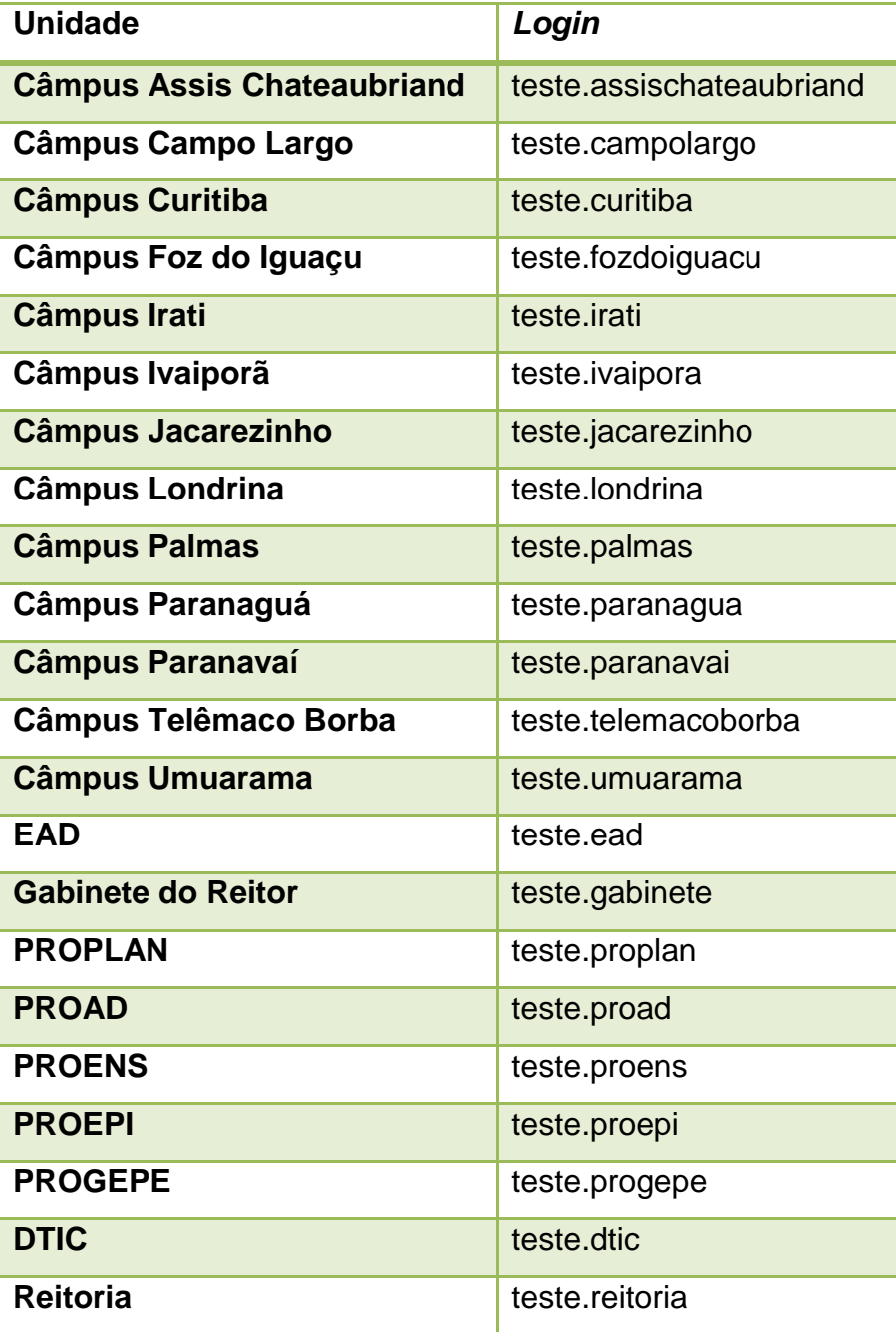

### **3.1 Efetuar** *login* **no sistema**

Na imagem abaixo é possível visualizar a tela de *Login* no SAPO. Para acessar o sistema, basta você colocar o *Login* e a Senha fornecidos na tabela anterior.

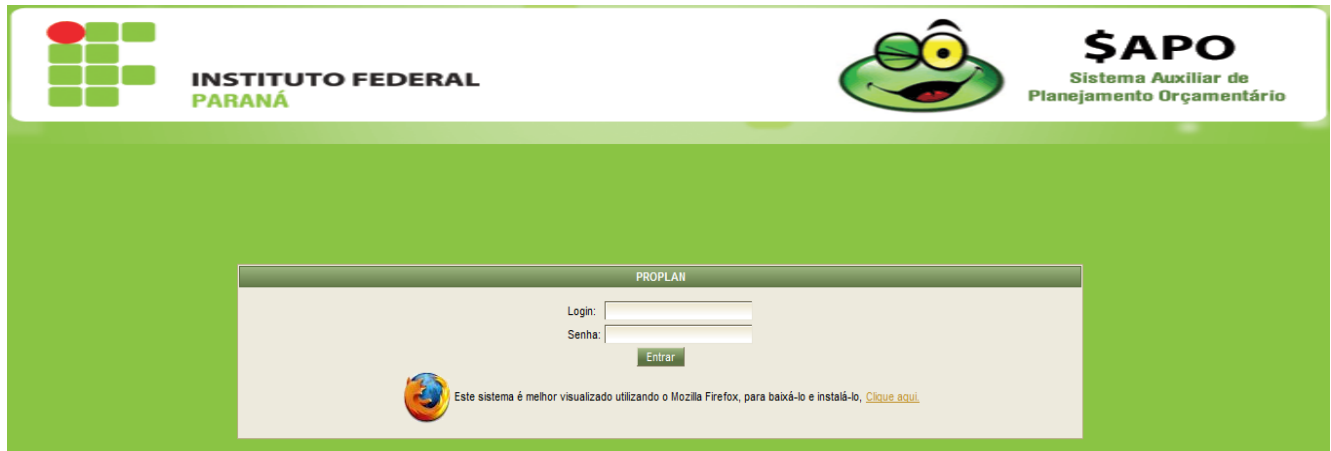

### **3.2 Mensagens do SAPO**

O SAPO conta com uma ferramenta na qual a PROPLAN poderá deixar mensagens para os usuários do sistema. Nesta tela, será comunicado aos usuários os prazos máximos para cadastramento de itens e outras informações necessárias. As mensagens aparecerão logo após o usuário efetuar o *login*, conforme mostrado na imagem abaixo.

Depois de visualizar as mensagens, basta clicar em Entrar no Sistema, para ter acesso às outras funções do SAPO.

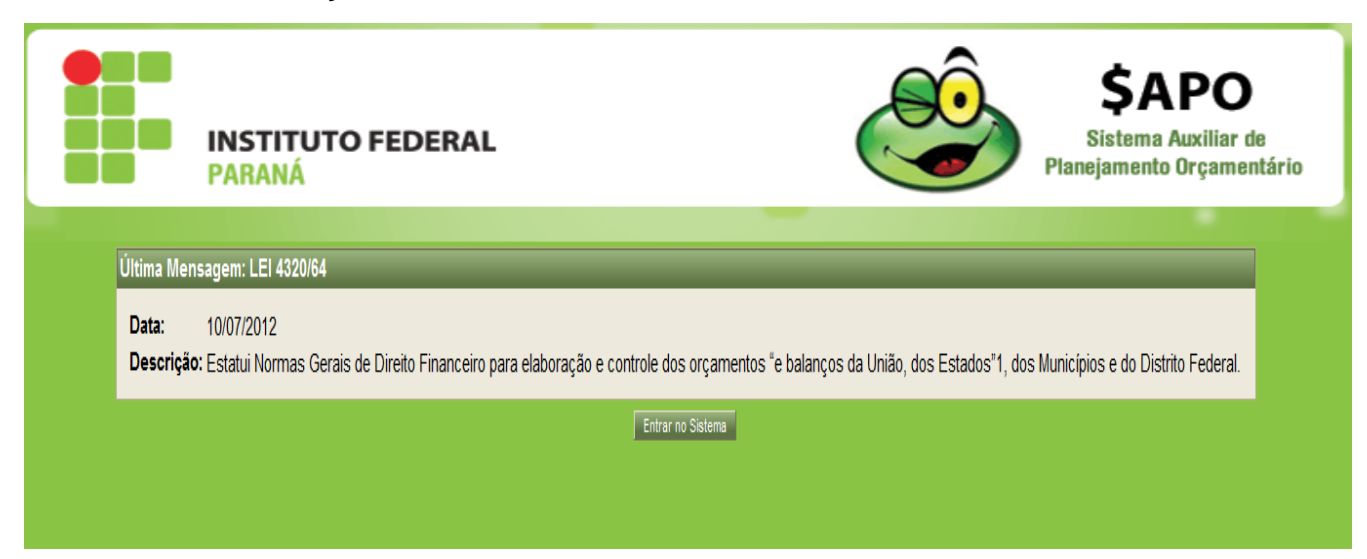

Somente a última mensagem postada pela PROPLAN aparecerá na tela principal do sistema. As anteriores poderão ser acessadas por meio do Menu Principal do sistema (em Mensagem  $\rightarrow$  Listar Mensagem)

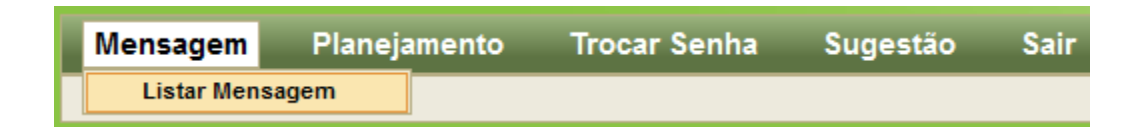

# **4. Cadastro de Materiais/Serviços**

Para efetuar o Cadastro de Materiais/Serviços, você deverá clicar em Planejamento, e logo depois em Cadastrar Materiais e Serviços.

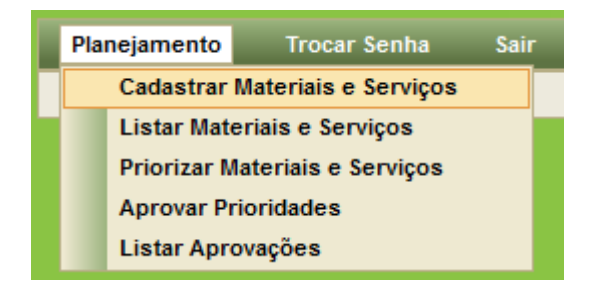

Após clicar em Cadastrar Materiais e Serviços, o sistema retornará a seguinte tela:

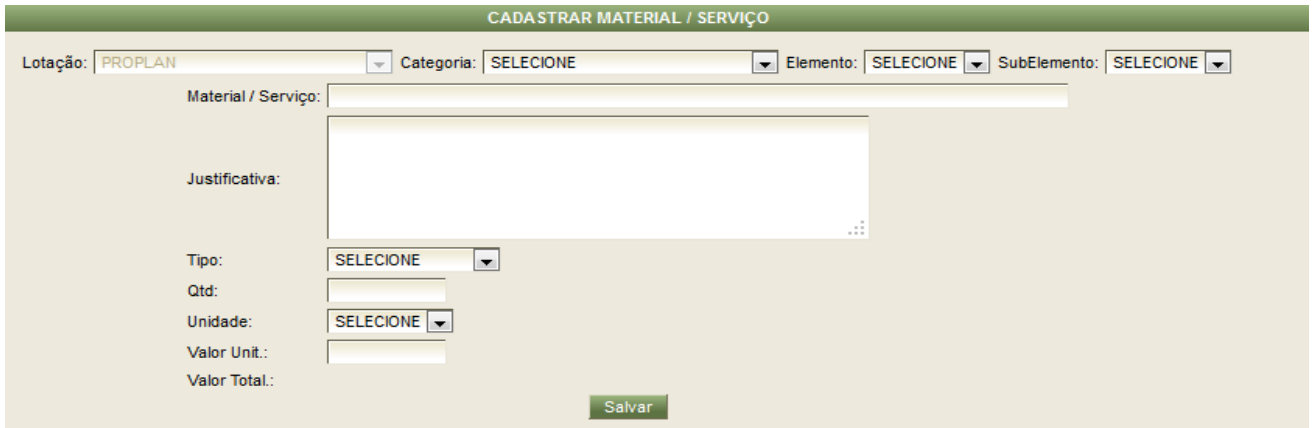

A partir deste momento, a unidade deverá cadastrar todos materiais a serem adquiridos e serviços a serem contratados. Para isto, o cadastrador deverá seguir o procedimento a seguir:

 **Preencher o campo "Categoria":** neste campo, deve-se selecionar se o item que está sendo cadastrado é investimento ou custeio;

 **Preencher o campo "Elemento":** neste campo, deve-se selecionar o elemento da despesa do item a ser cadastrado. Ex. 39 – Outros Serviços de Terceiros – Pessoa Jurídica;

 **Preencher o campo "Subelemento":** neste campo o cadastrador deve selecionar o subelemento da despesa do item cadastrado.

 **Preencher o campo "Material/Serviço":** neste campo o cadastrador deverá descrever do que se trata ex: Energia Elétrica e Água e Esgoto. O detalhamento dos materiais a serem adquiridos será repassado pelos câmpus diretamente à Pró-Reitoria de Administração em momento oportuno, definido pelo COPPLAN. Podemos citar como exemplo: a despesa total com aquisição de material de consumo para escritório será estimada em R\$ 2.500,00 (dois mil e quinhentos reais), não sendo necessário o detalhamento dos itens tais como: papel A4, caixas de canetas, caixas de lápis, etc. Nas imagens a seguir, podemos verificar a forma de lançamento de uma despesa obrigatória (conceituamos assim as despesas de manutenção).

 **Preencher o campo "Justificativa":** o cadastrador deverá elaborar uma justificativa detalhada da necessidade do material/serviço para a sua unidade, justificando a real necessidade de compra do material.

 **Selecionar o tipo:** o usuário deverá selecionar se o material que está sendo cadastrado atenderá as necessidades acadêmicas, administrativas ou ambas.

 **Inserir a quantidade desejada:** neste campo, o usuário deverá inserir a quantidade a ser adquirida pela unidade. No caso de serviços terceirizados, a quantidade a ser inserida é o número de postos multiplicado pelo número de meses desejado (por exemplo, se a unidade deseja 2 recepcionistas durante todo o ano, deverá inserir na quantidade o número 24).

 **Selecionar a unidade:** neste espaço, o usuário deverá selecionar a unidade de medida do material/serviço a ser adquirido.

 **Inserir o valor unitário:** neste campo, o usuário deverá inserir o valor unitário de cada material/serviço a ser adquirido. No caso de serviços terceirizados, deverá ser colocado o valor mensal do posto a ser contratado. Ao inserir o valor unitário do item, é necessário apertar a tecla "TAB" para que o sistema possa efetuar o cálculo do valor total do item. Feito isto, basta clicar em "Salvar" para salvar o material.

#### **Detalhado: Despesas Obrigatórias 1**

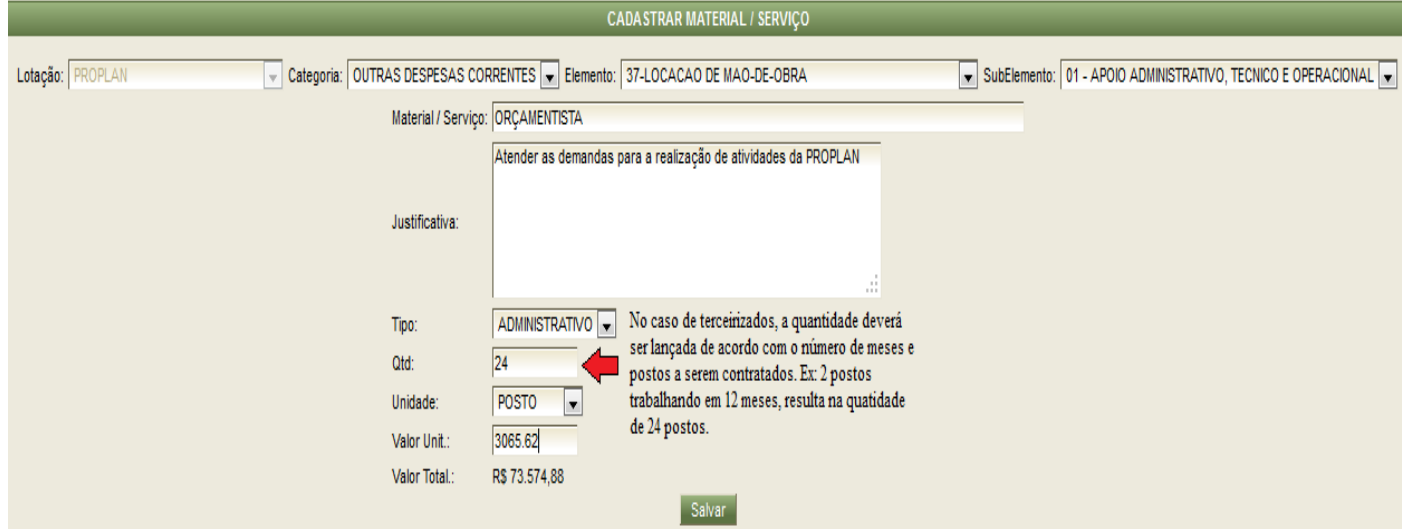

#### **Detalhado: Elemento da despesa**

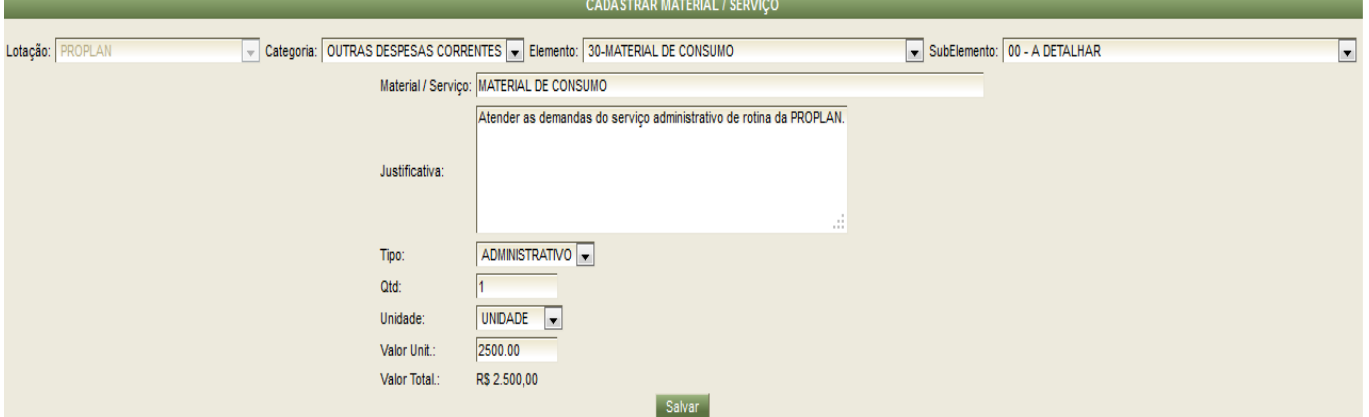

#### **Detalhado: Subelemento da despesa 1**

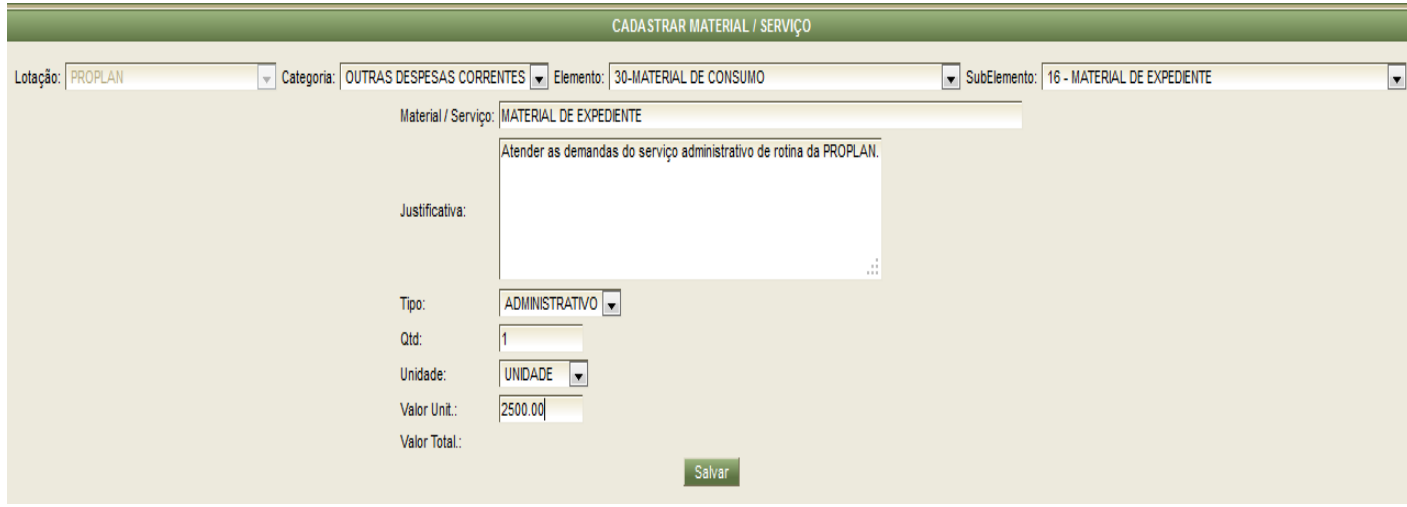

### **5. Listar Materiais/Serviços**

O SAPO possibilita o usuário verificar quais materiais ele já cadastrou, e também quais materiais as outras unidades estão cadastrando. Para isto, basta clicar Material/Serviço, e em Listar Materiais e Serviços, conforme imagem abaixo:

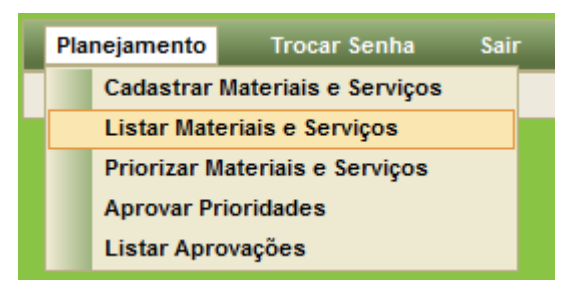

O SAPO abrirá a seguinte tela, onde só é preciso selecionar a lotação (que unidade cadastrou o material), e a categoria do material (investimento ou outras despesas correntes). Esta tela, e a tela que o sistema gera depois de selecionados os itens descritos acima, podem ser visualizadas nas figuras a seguir.

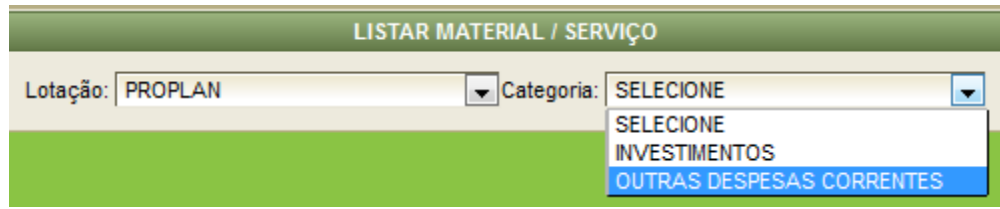

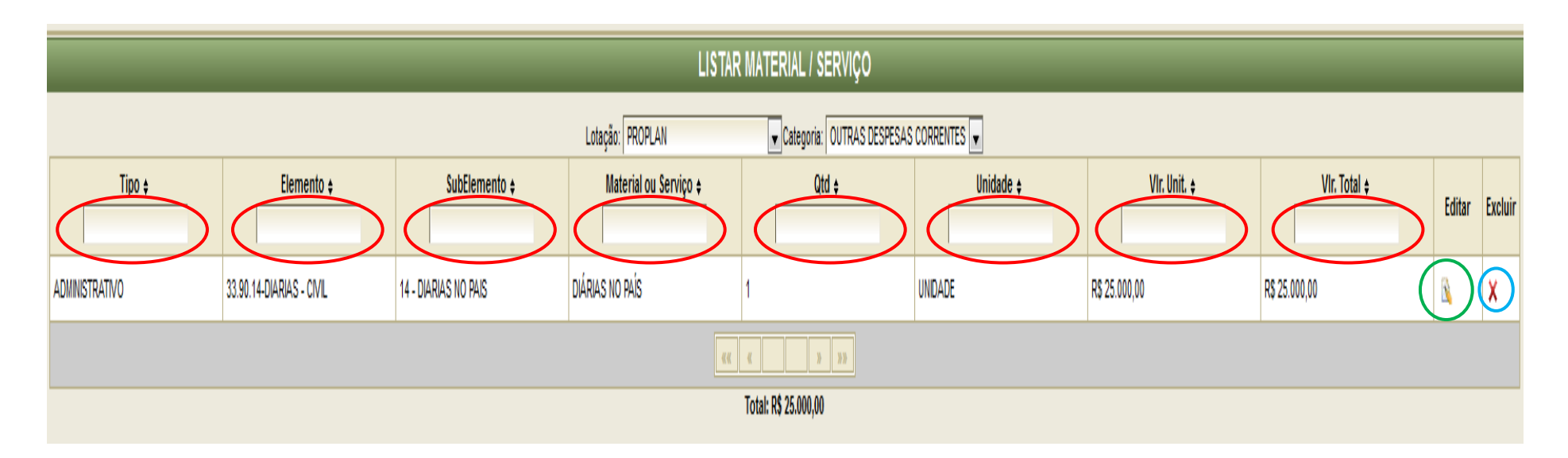

É importante ressaltar que o material desejado pode ser pesquisado por meio dos filtros disponíveis no sistema. Os filtros estão circulados em vermelho na imagem anterior para uma melhor visualização.

Por meio desta tela o usuário também poderá editar os materiais/serviços já cadastrados, por meio do botão "Editar" ou "Excluir", que estão localizados à direita da tela de Listar Material/Serviço (para facilitar a visualização, o botão "Editar" está circulado em verde, e o botão "Excluir" está circulado em azul na imagem acima).

### **6. Priorizar Materiais e Serviços**

Tendo cadastrado os Materiais e Serviços necessários, o Diretor de Planejamento e Administração de cada câmpus deverá priorizar os materiais cadastrados.

Para isto, nenhum material poderá ter a mesma prioridade que outros materiais, sendo 1 a prioridade máxima da unidade. Esta priorização servirá de base para que a PROPLAN adeque as necessidades do câmpus ao orçamento disponível.

É importante ressaltar que se algum material tiver a prioridade zero, o sistema entenderá que a unidade não precisará daquele material para o exercício seguinte, e desta forma, o material com prioridade zero não irá ser considerado para o cálculo do orçamento do exercício de 2013. Após a análise da PROPLAN, os dados orçamentários serão consolidados e o Relatório de Prioridades emitido pelo SAPO será enviado à Pró-Reitoria de Administração, para adequações licitatórias e contratuais.

Para abrir a tela Priorizar Materiais e Serviços, você deverá clicar em Planejamento, e depois em Priorizar Material/Serviço.

A imagem a seguir mostra a tela de priorização de materiais e serviços.

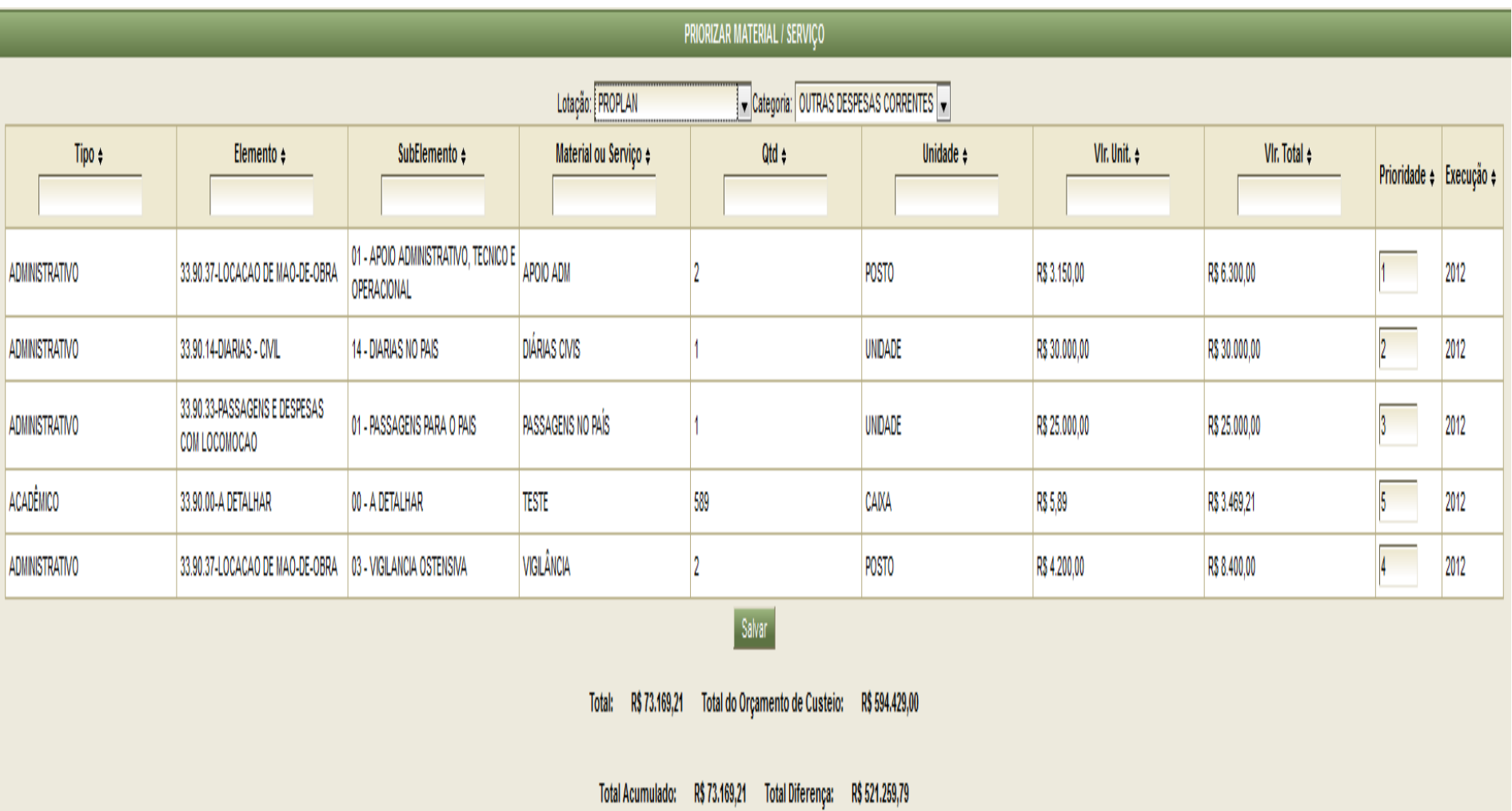

# **7. Aprovação da Priorização de Materiais e Serviços**

Após a priorização de todos os materiais e serviços solicitados pelo Diretor de Planejamento e Administração da unidade, o Diretor Geral do Câmpus deverá aprovar esta priorização. Para isto, deve-se clicar em Planejamento, e em Aprovar Prioridades, conforme a imagem abaixo:

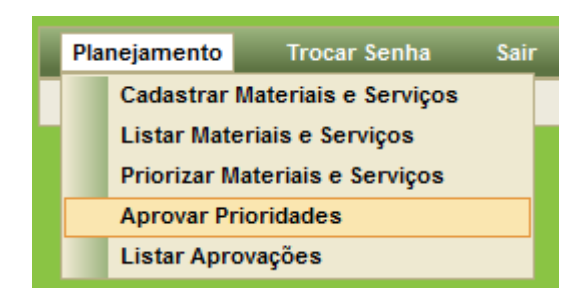

O sistema mostrará a tela a seguir. Se todas as prioridades estiverem de acordo com a necessidade do câmpus, basta clicar em aprovar. Se o Diretor Geral do câmpus entender que alguma prioridade não está correta, ele deverá alterar a prioridade do material e clicar em alterar prioridades. Feito isto, basta clicar em aprovar para aprovar as prioridades alteradas pelo Diretor Geral.

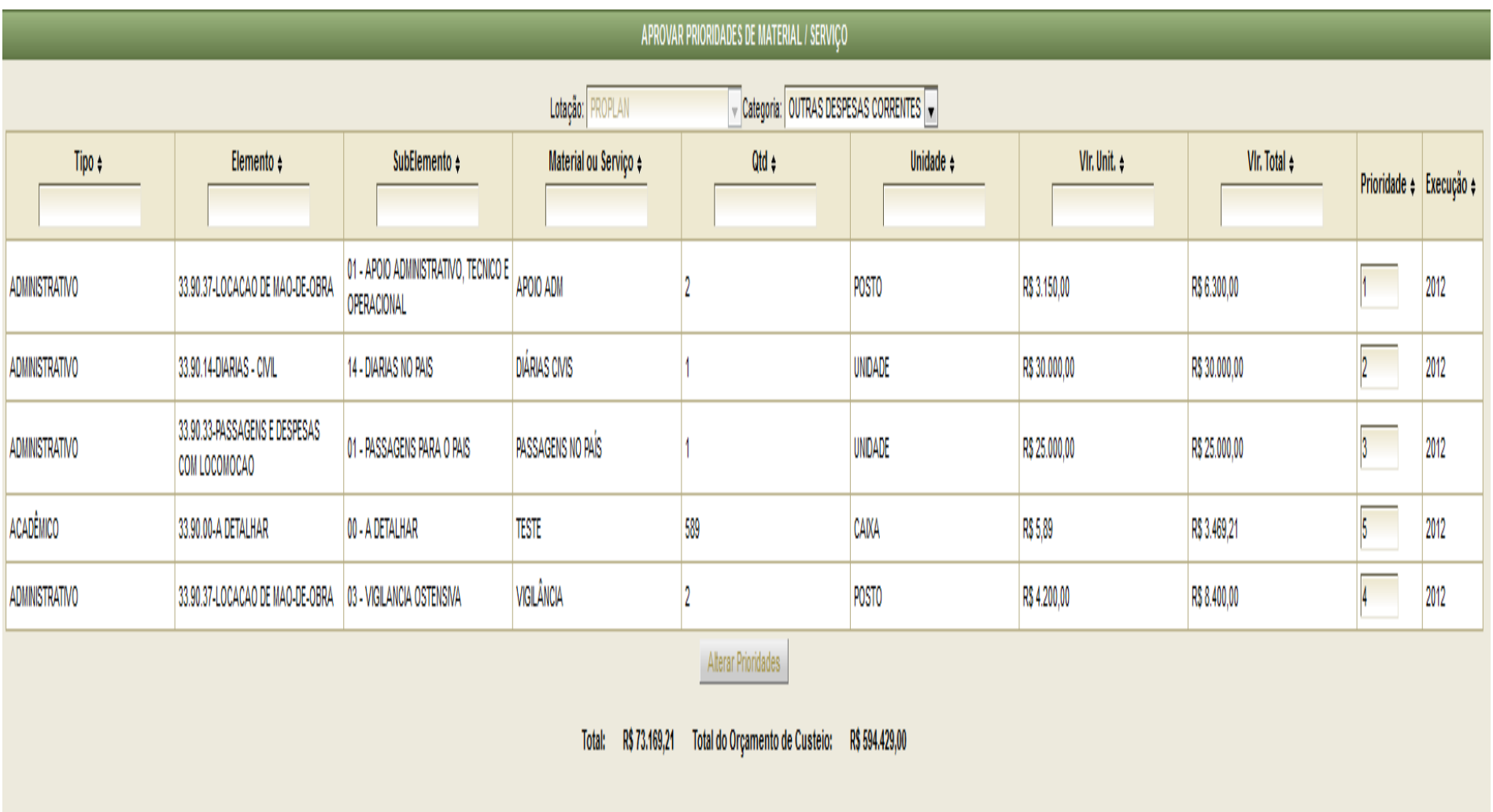

Total Acumulado: R\$ 73.169,21 Total Diferença: R\$ 521.259,79

Aprovar

### **8. Sugestões**

Os usuários poderão enviar sugestões para a PROPLAN por meio do SAPO. Para isto, basta seguir os passos abaixo:

- Clicar em sugestão e em seguida cadastrar sugestão.

- A tela de cadastro abrirá e deverá ser feito o preenchimento com as informações necessárias.

- No final, clicar em salvar e seu registro será enviado para a PROPLAN.

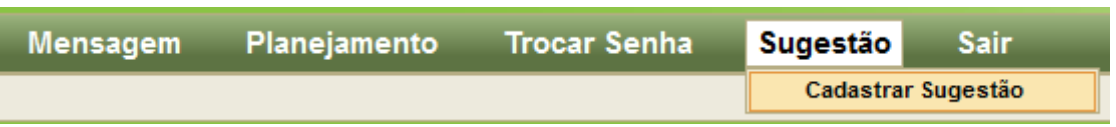

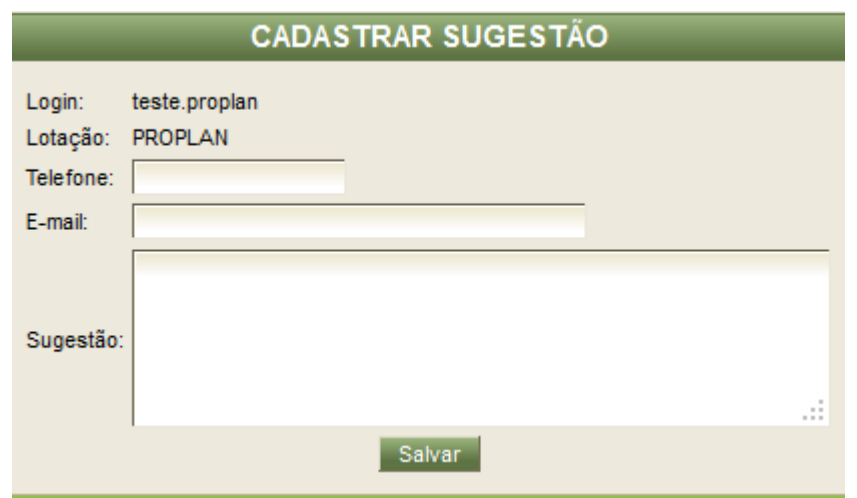

# **CONTAMOS COM A COLABORAÇÃO DE TODOS, LEMBREM-SE:**

# *"PARA PLANEJAR É PRECISO ACREDITAR"*

# **O NOSSO OBRIGADO A TODOS!**